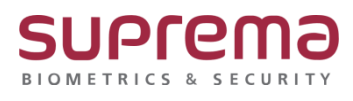

**"BioStar1 근태설정을 하고 싶습니다."**

# **BioStar1 기본 근태 설정 방법**

**SUPREMA / 기술지원팀**

## **[증상]**

- BioStar1 기본 근태 설정 방법
- \* BioStar 1.93 버전 기준

### **[원인]**

- BioStar1 기본 근태 설정 방법을 모를 때
- BioStar1에서 24시간 기준 원하는 기본 근태 설정을 하고자 할 때

#### **[해결책]**

1. 시간구분 설정

: 근무타입별 이름, 설명, 기본근무(참고), 연장근무(참고), 조기근무(참고), 철야근무(참고)

시간당 급여율, 시간 집계 단위(분), 지정색을 선택

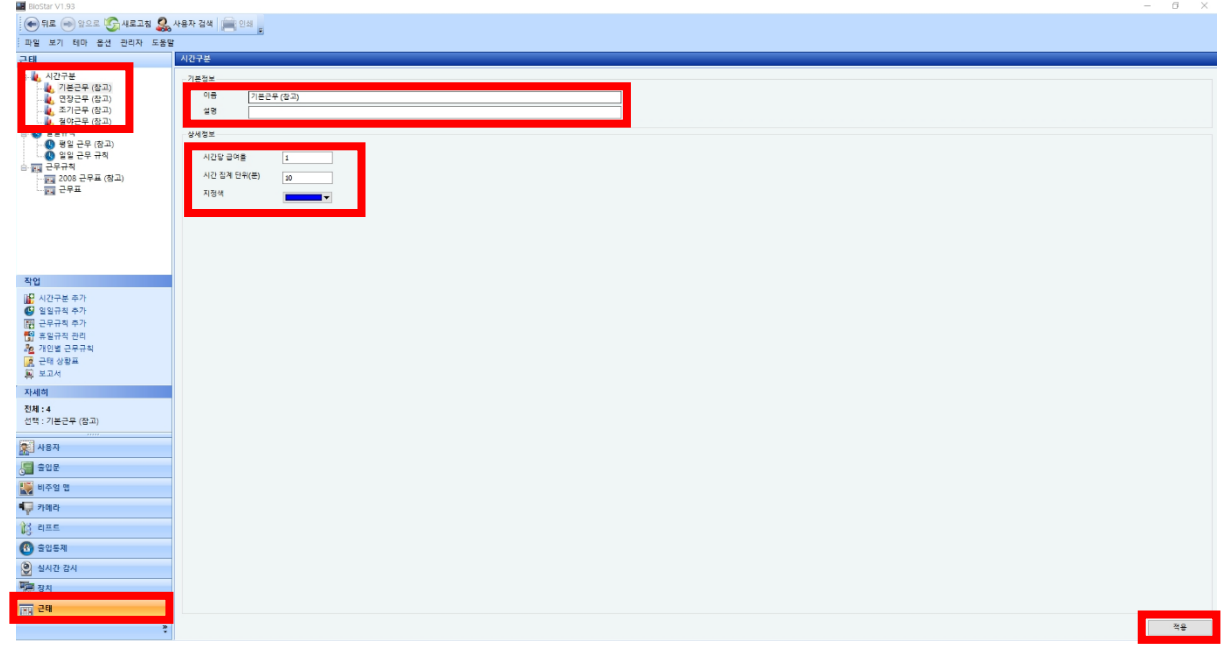

- 2. 일일규칙 설정
- : 하루 24시간 중 근무 시간을 설정
- : [근태] 메뉴 선택→ [일일규칙] 탭에서 마우스 우측 누름→ [일일규칙 추가] 선택
	- ① 이름 입력
	- ② 하루 기준시각입력
	- ③ 처음 시간 출근/마지막 시간 퇴근 체크박스 선택
	- ④ 시작시간 입력, 종료시간 입력
	- ⑤ 시작 허용(분), 종료 허용(분), 당일 근무 결과에 영향을 줌

선택

#### → [추가] 버튼 누름→ [적용] 버튼 누름

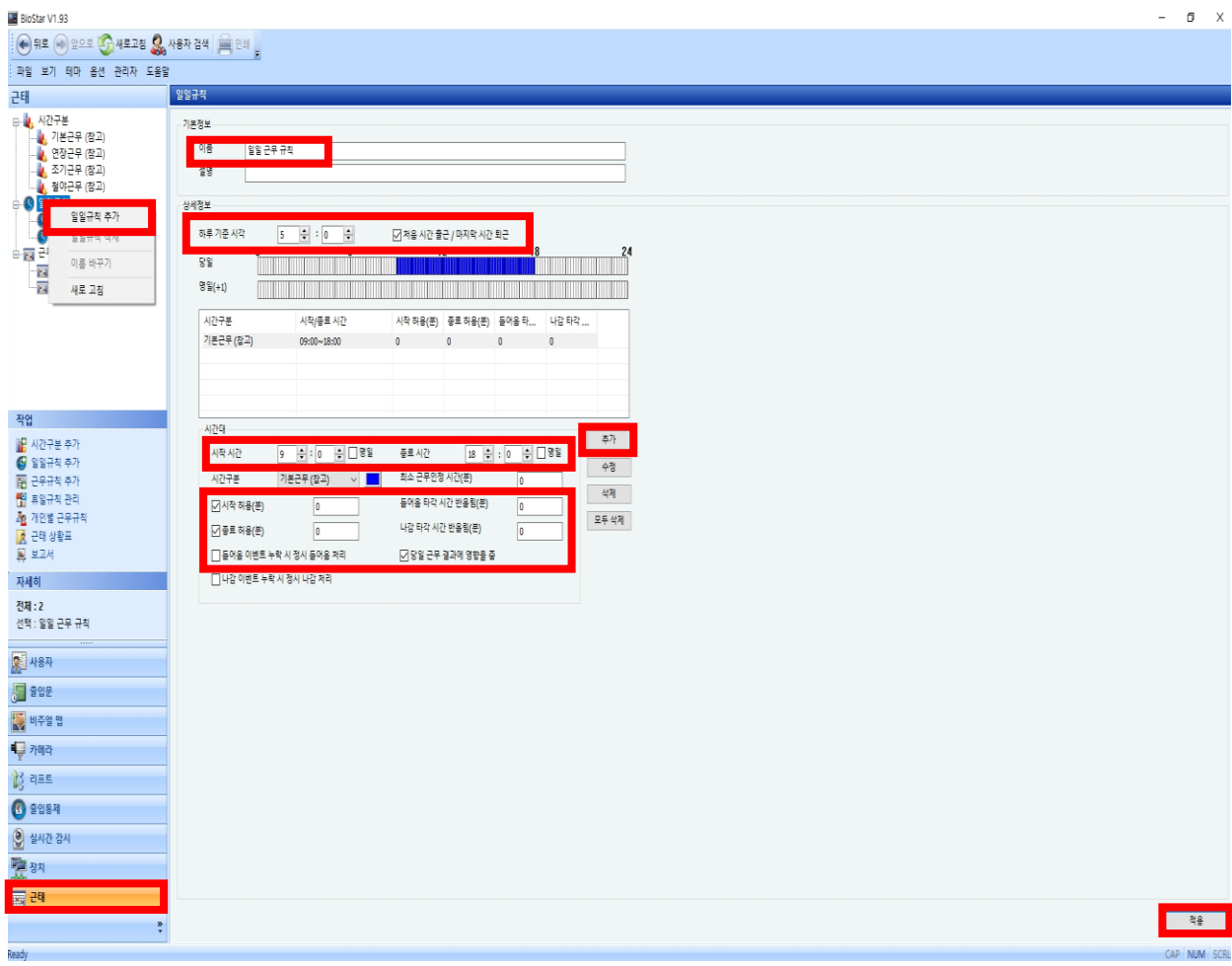

- 3. 근무규칙 설정
- : 일일규칙에서 설정한 내용을 주 단위 또는 일 단위 형태로 근무규칙을 설정
- : [근태] 메뉴 선택→ [근무규칙] 탭에서 마우스 우측 누름→ [근무규칙 추가] 선택
	- ① 이름 입력
	- ② [주단위] 또는 [일단위] 선택
	- ③ [스케줄] 탭의 시작일, 종료일 선택
	- ④ […] 버튼을 눌러 [근태트리] 창에서 앞서 만들어 놓은 [일일 근무 규칙] 선택
	- ⑤ 요일 또는 일자별 체크박스 선택 후 [↓]버튼을 눌러 원하는 요일 또는 일자에 일일 근무 규 칙 복사 진행
	- → [적용] 버튼 누름

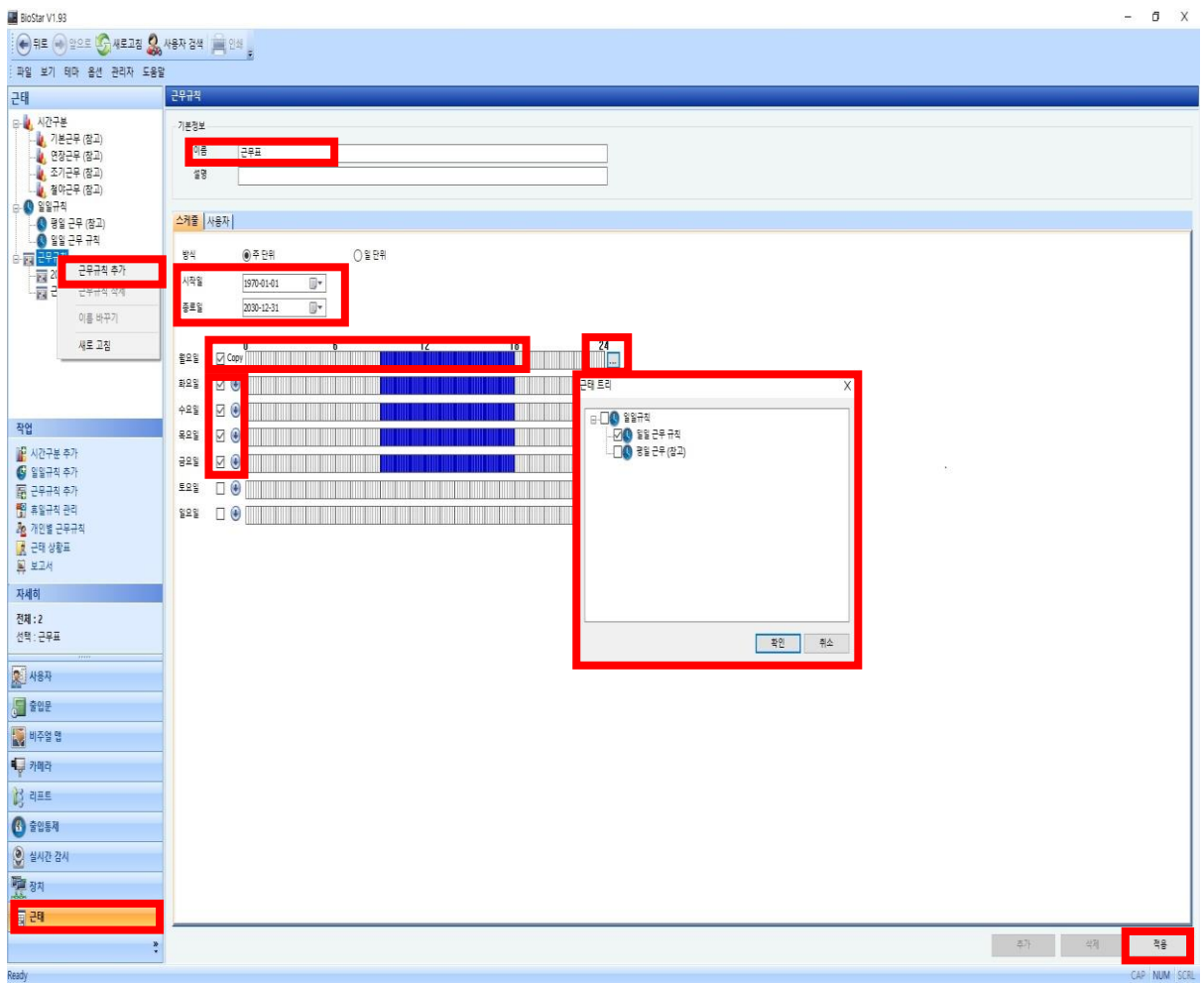

4. 근무규칙 사용자 추가

: 설정한 근무규칙에 해당되는 근무자(사용자)를 지정

: [근태] 메뉴 선택→ 위에서 설정된 근무 규칙(근무표) 선택→ [사용자] 탭 누름

→ 우측 하단의 [추가] 클릭→ [새 사용자 추가] 창에 근무규칙 스케줄을 적용할 사용자 선택

→ [확인] 버튼 누름→ 우측 하단의 [적용] 버튼 누름

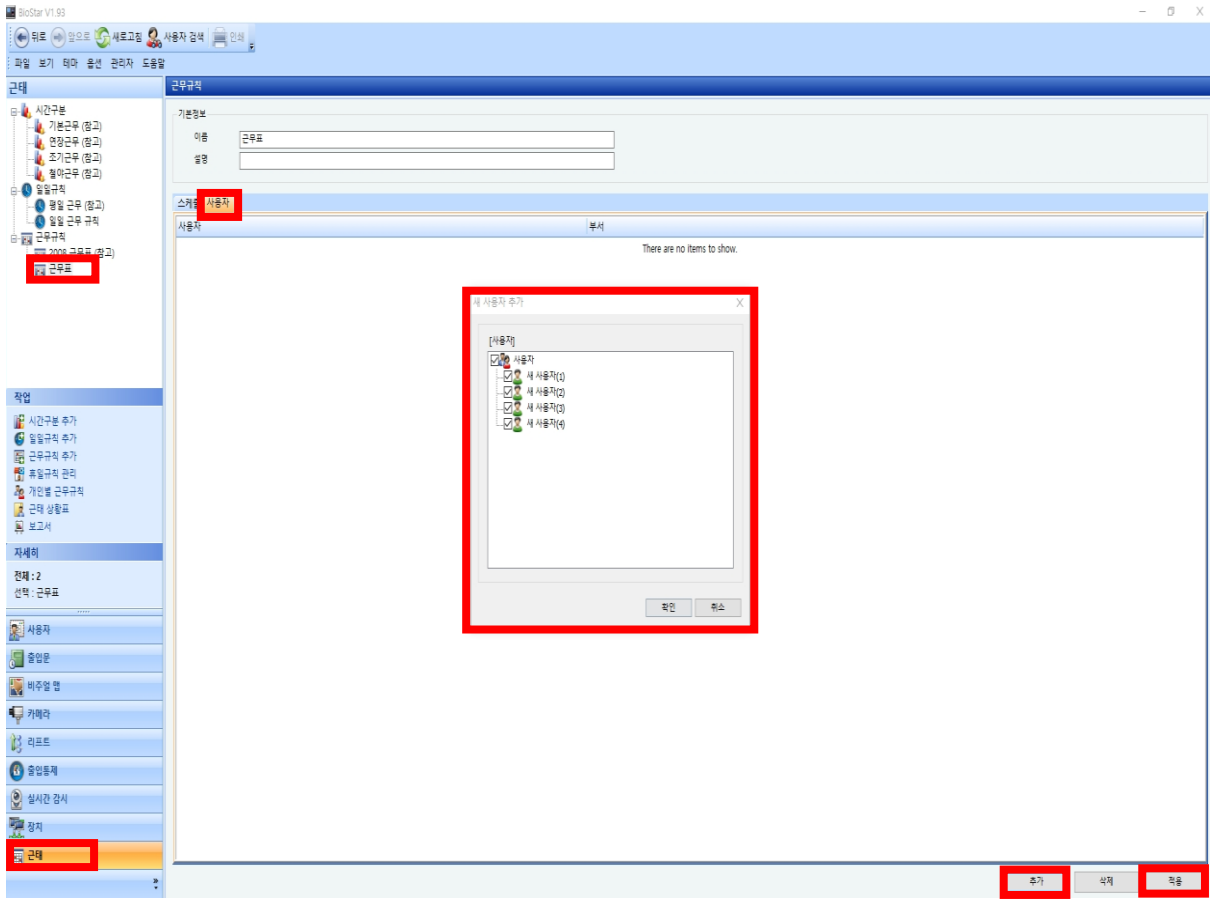

- 5. 일일 보고서 조회
- : 근무규칙에 포함된 근로자(사용자)의 일일 근태 현황을 확인할 수 있음

(정상근무, 지각, 결근 등)

: [근태] 메뉴 선택→ [보고서]→ 기간 선택→ [보고서 목록 갱신] 버튼 누름

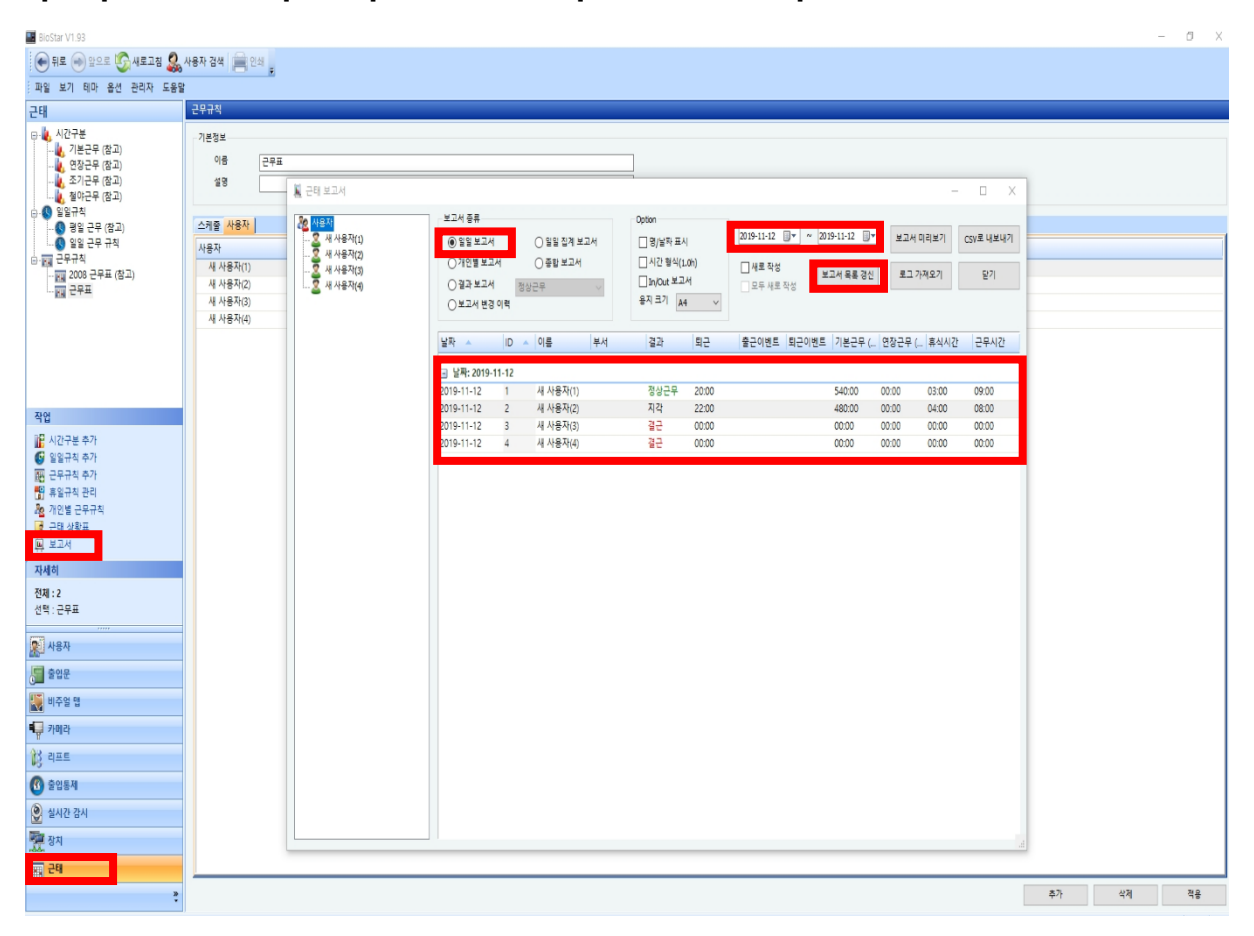

※ 상기 내용으로 설정이 되지 않거나, 더 궁금하신 사항에 대해서는 슈프리마 고객센터 1522- 4507(ARS 2번)로 연락을 해주시기 바랍니다.